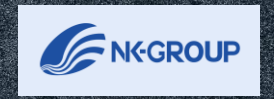

Les .

# **最終判定者の 操作内容について**

**2023年10月更新**

# I N D E X

- 0. 最終判定権限の設定
- 1. はじめに
- 2. 全従業員の評価結果の閲覧
- 3. 評価・目標設定の進捗確認
- 4. 最終評価の差し戻し
- 5. 最終判定画面の各評価項目のご説明
- 6. 最終評価の全体調整
- 7. 最終評価の確定
- 8. 最終ランク分布状況の確認

※こちらのマニュアルは最終判定権限を持つアカウントのみ操作が可能です。権限の付与は管理者アカ ウントのみで可能です。設定方法は「0.最終判定権限の設定」をご確認ください。 ※こちらのマニュアルは行動評価の場合です。

1

# **■最終判定権限の設定**

システム管理者の権限を持つアカウントでログインをしてください。

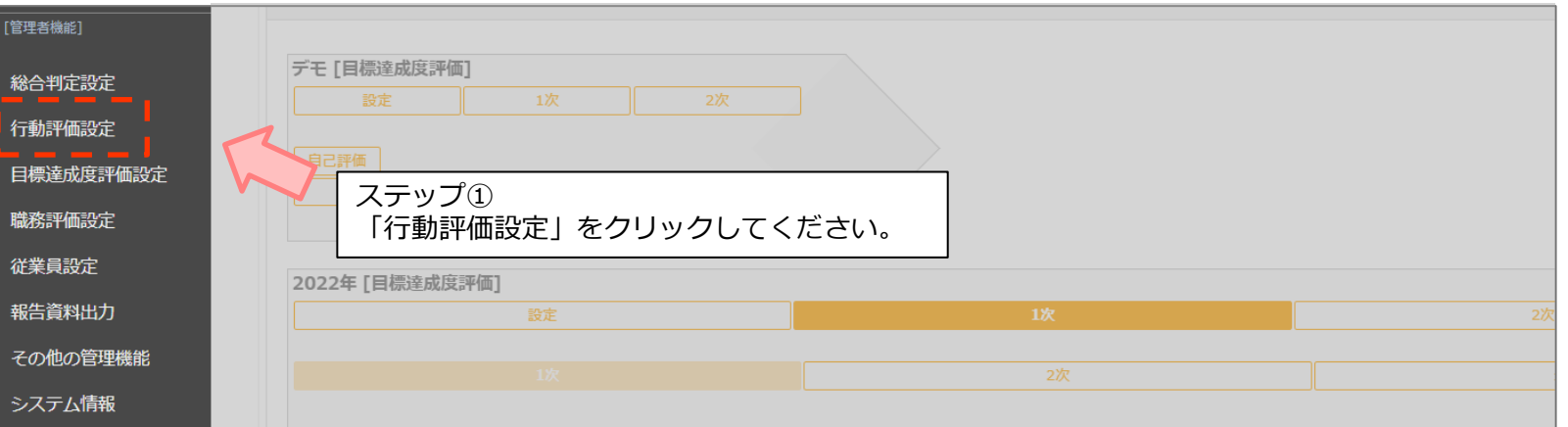

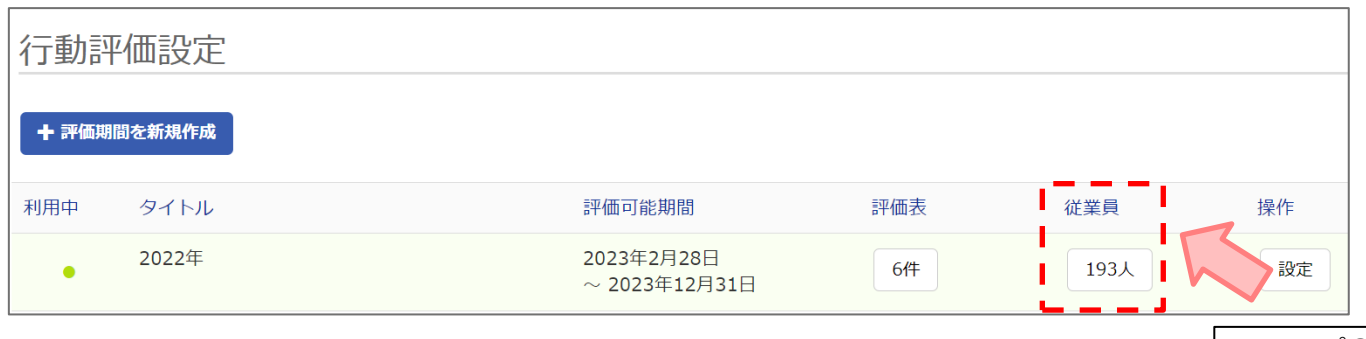

ステップ② 最終判定権限を付与したい評価期間の従業員 「●人」をクリックしてください。

# **0.最終判定権限の設定**

# **■最終判定権限の設定**

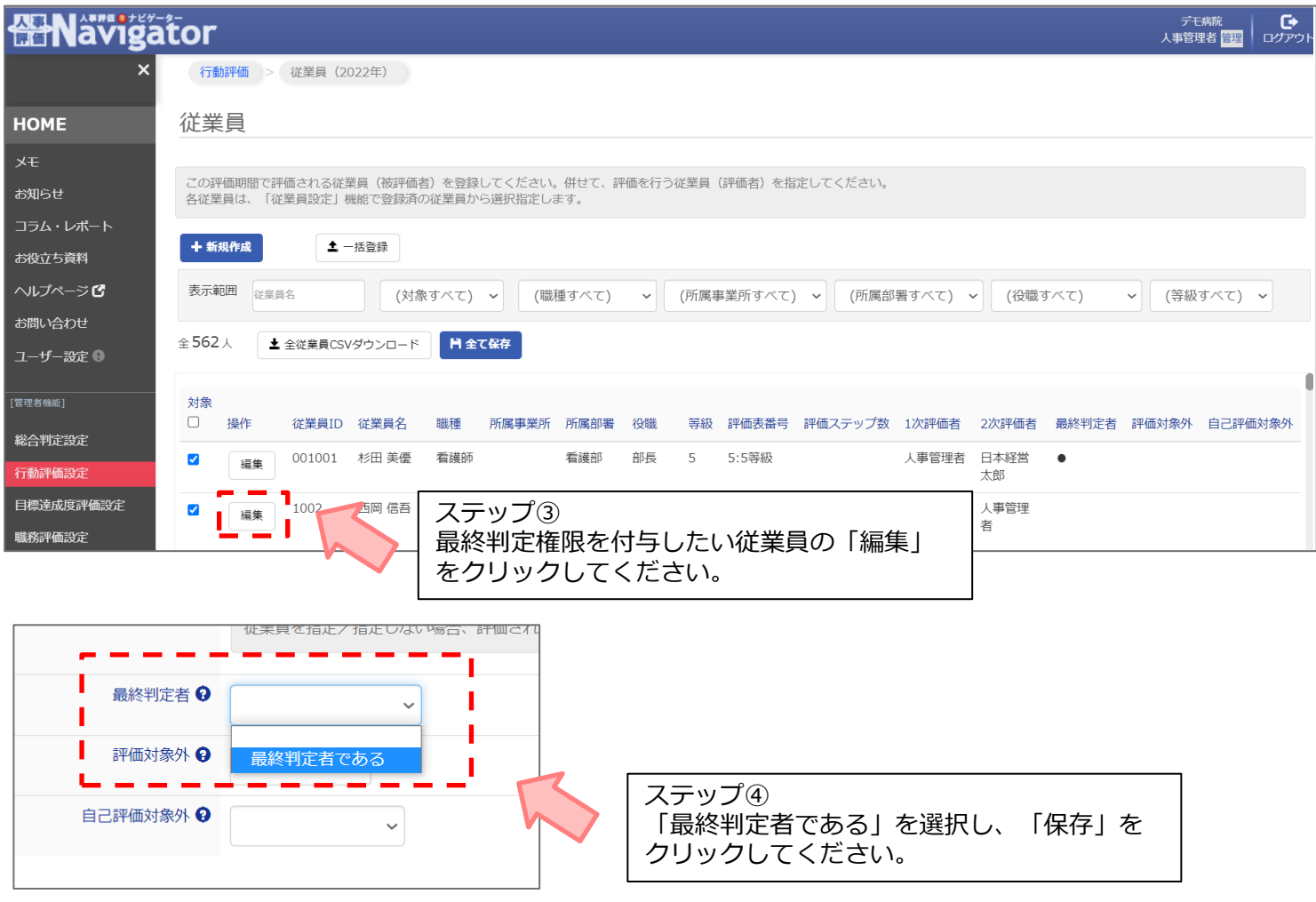

**■最終判定者ができること**

最終判定者の権限を持っていると下記の操作が可能になります。 それぞれの操作の詳細については、各ページをご確認ください。

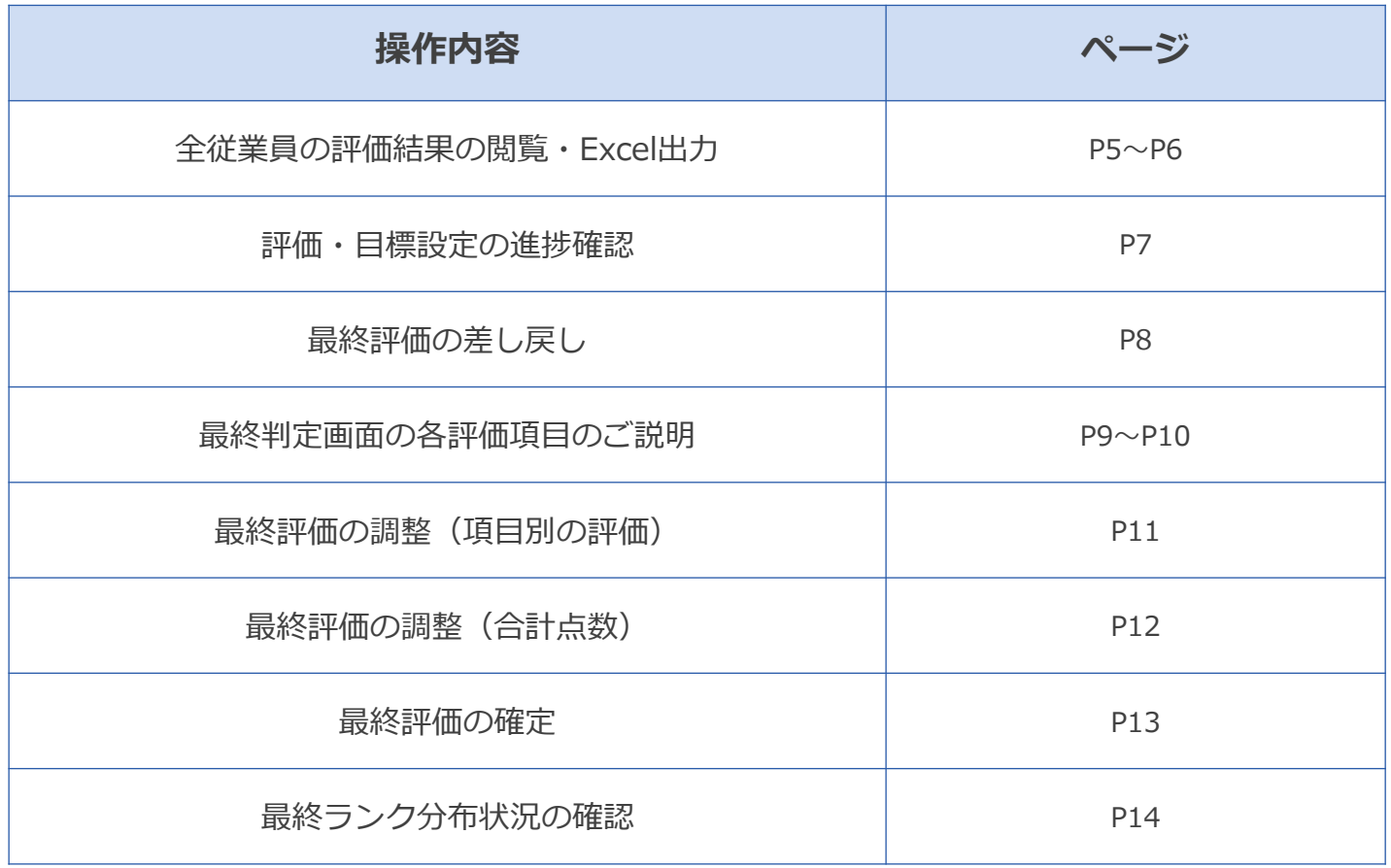

# **2.全従業員の評価結果の閲覧・Excel出力①**

# **■最終判定画面の表示方法**

実施したい評価のタブをクリックしてください。

「評価の実施」の みゃせをいくをクリックし、最終判定画面に移動してください。

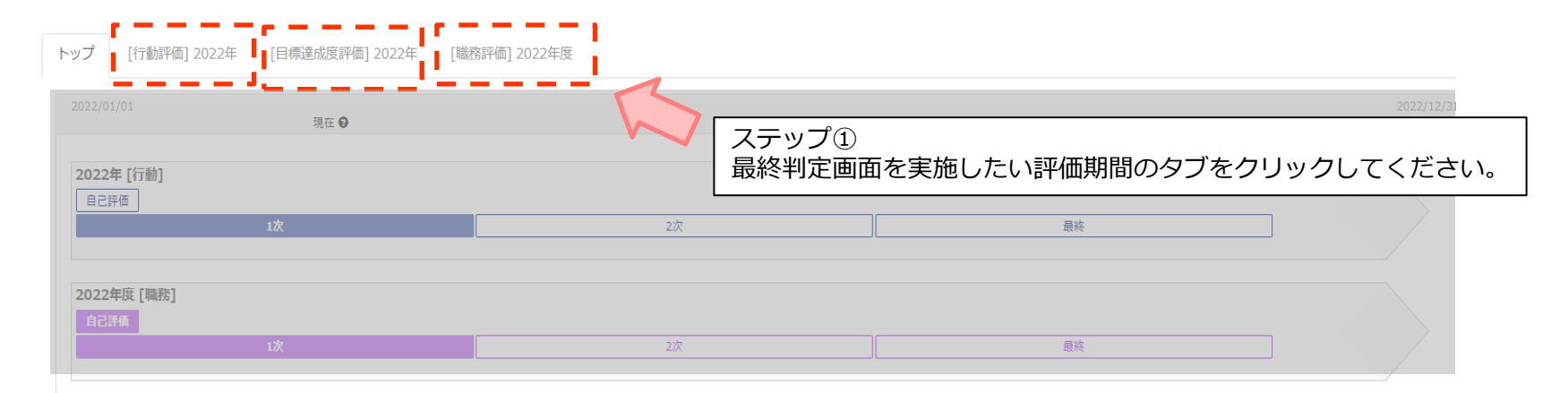

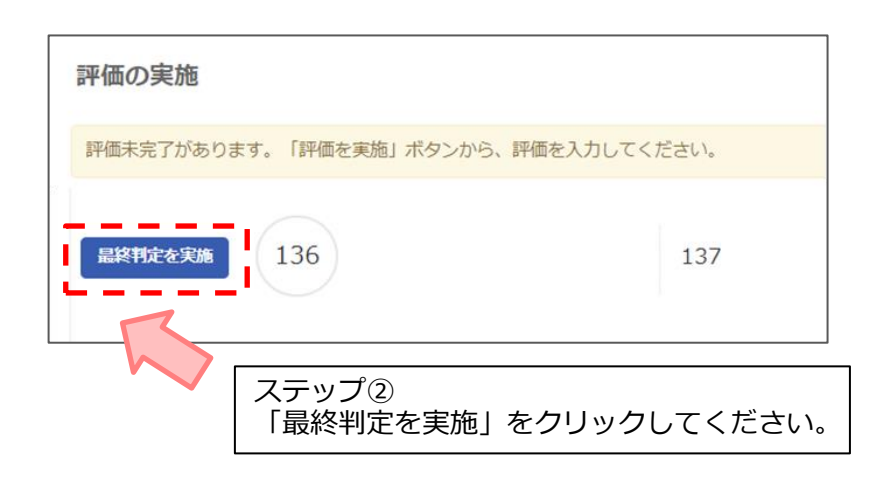

### **【過去の評価期間閲覧方法】**

過去の評価期間の最終判定者として設定されている場合は、 「過去の評価を閲覧」から選択することができます。 選択後、本ページのステップ①から操作してください。

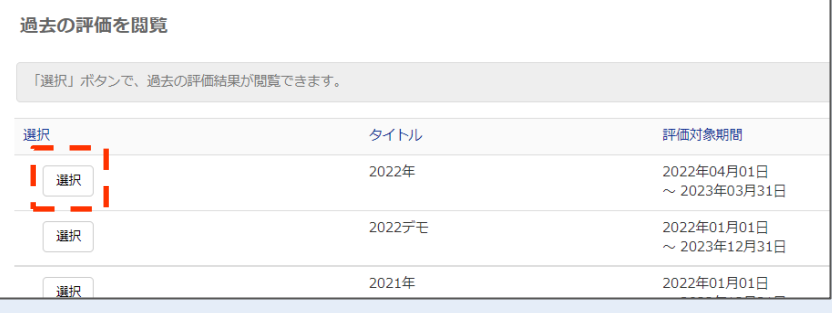

# **2.全従業員の評価結果の閲覧・Excel出力②**

## **■評価結果の閲覧・Excel方法**

最終判定画面を開くと、選択した評価期間の評価対象者全員の評価結果が一覧表示されます。 **現的評価課を出力**をクリックするとExcelで出力することができます。

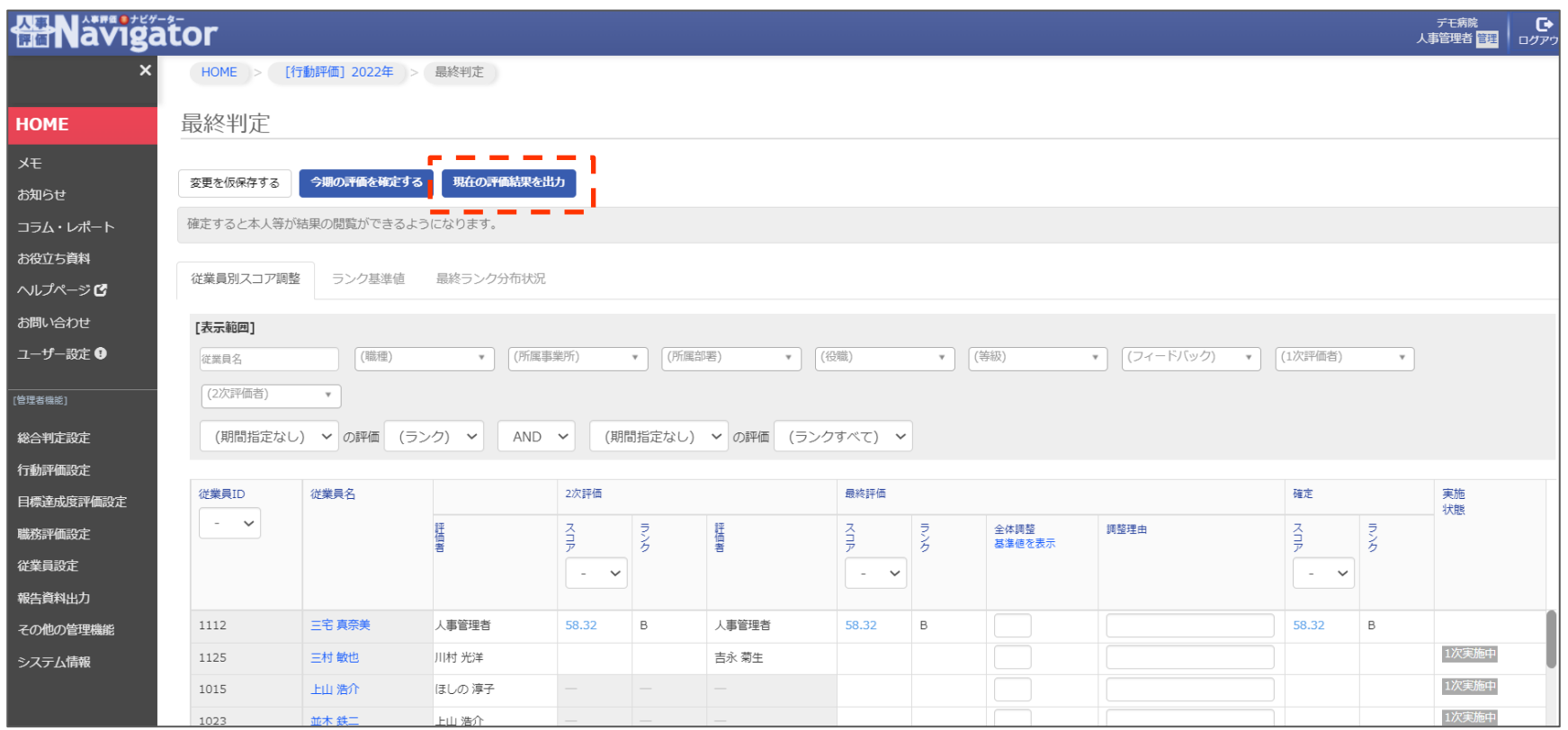

# **3.評価の進捗確認**

### **■評価の進捗確認**

最終判定の「実施状態」から進捗を確認することができます。

【上司評価】

- ・○次実施中・・・ ○次評価者が評価を実施している(送信前)状態
- ・空欄 ・・・ 評価が最終評価まで完了している状態

#### 【自己評価】

- ・未実施 ・・・ 自己評価確定前の状態
- ・実施済 ・・・ 自己評価確定後の状態

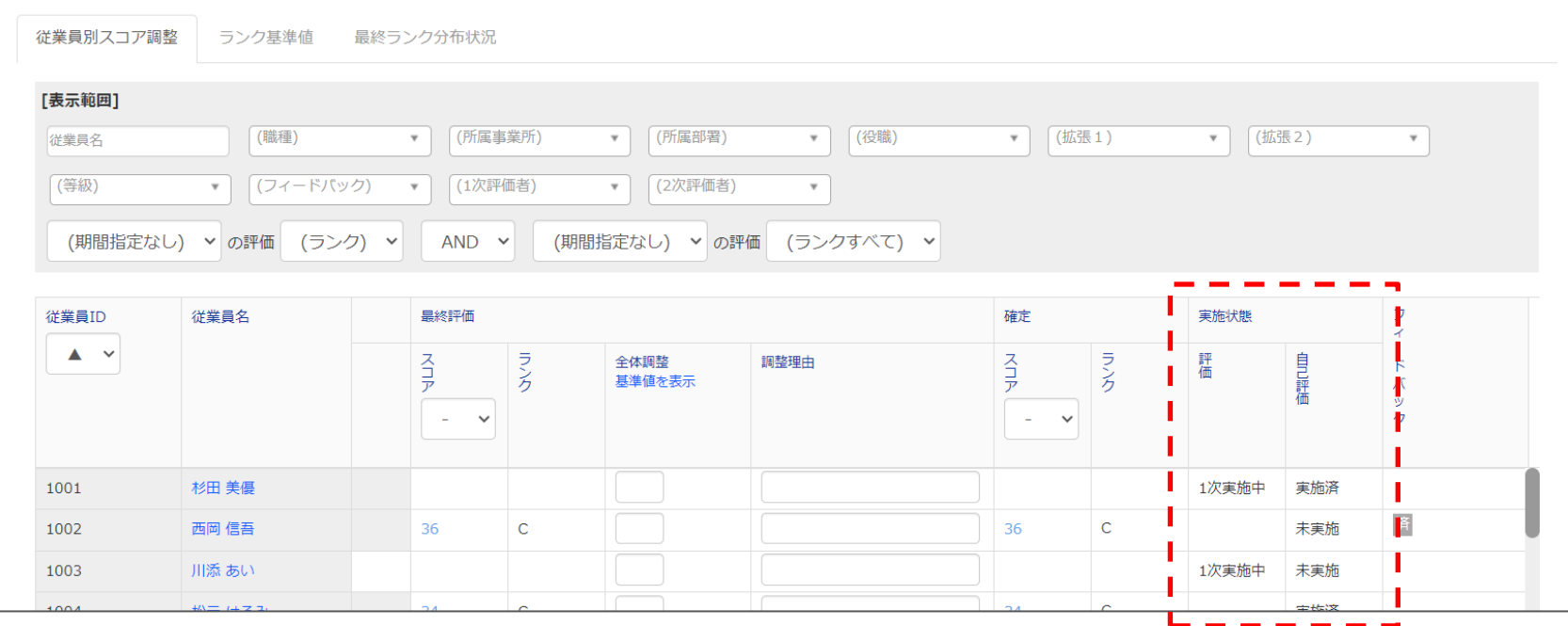

### **■最終評価の差し戻し**

最終評価者による評価まで完了後、評価者が評価を修正したいという場合は、最終判定者が差し戻しの操作を行う必要 があります。

①差し戻したい従業員のお名前をクリックしてください。

②「○次評価を差し戻し」ボタンをクリックしてください。

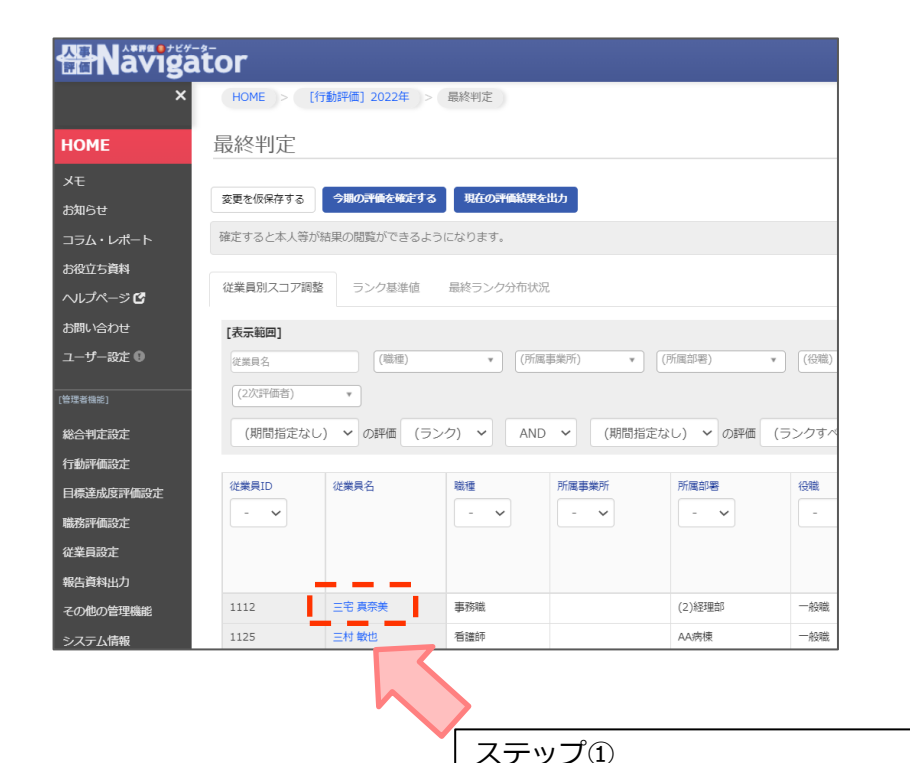

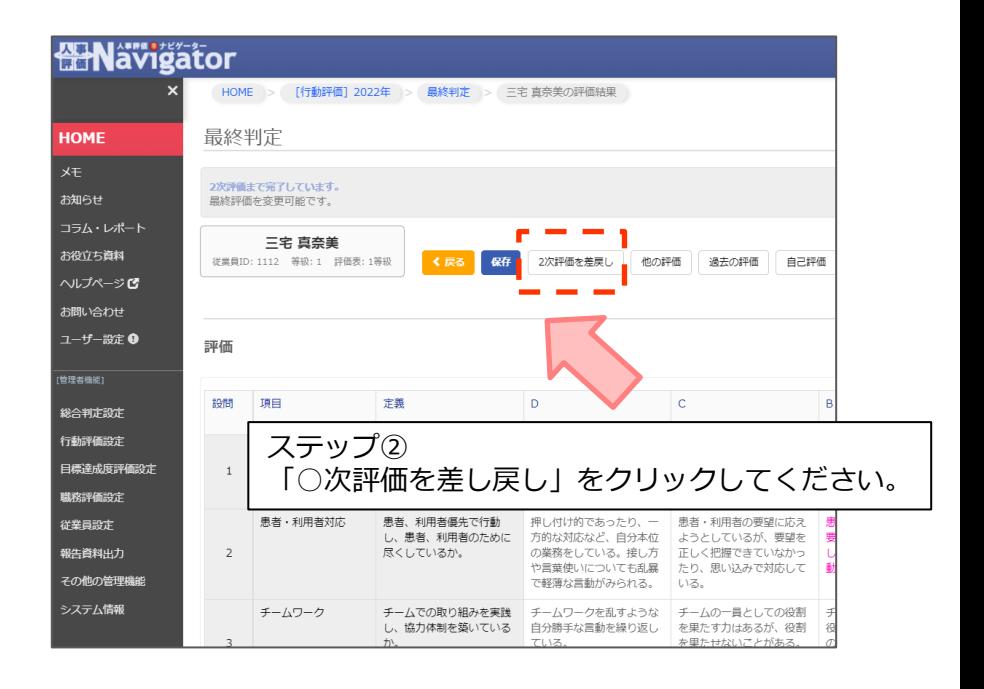

差し戻したい従業員のお名前をクリックしてください。

### **■最終判定画面の各項目のご説明(評価対象者の情報・過去の評価結果)**

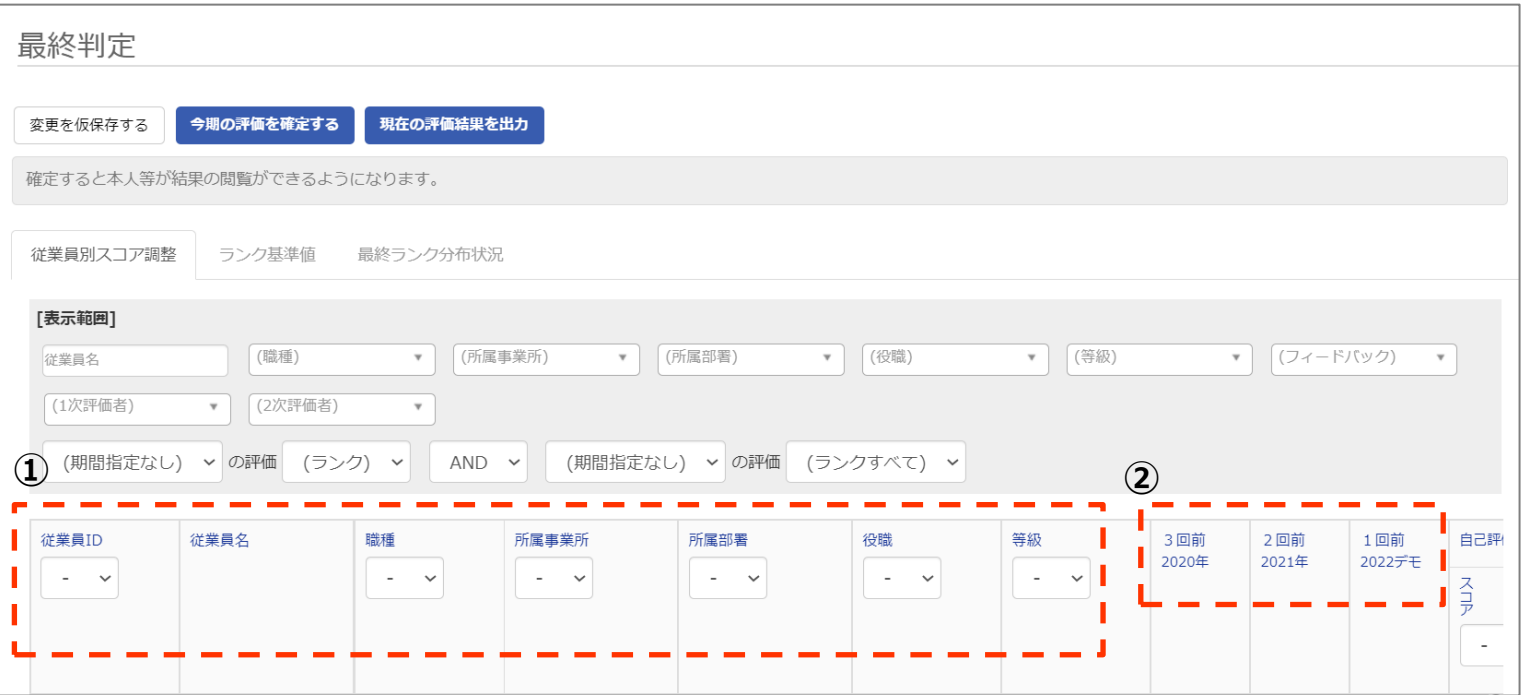

#### **①評価対象者の情報**

職種や所属部署、所属事業所、等級、従業員ID、従業員名といった被評価者の情報が表示されます。 ※従業員名をクリックすると、評価結果の詳細を閲覧できます。

#### **②過去の評価結果**

対象の従業員の過去の評価結果を3回前まで閲覧することができます。

# **5.最終判定画面の各評価項目のご説明②**

### **■最終判定画面の各項目のご説明(評価結果・結果の調整・確定結果)**

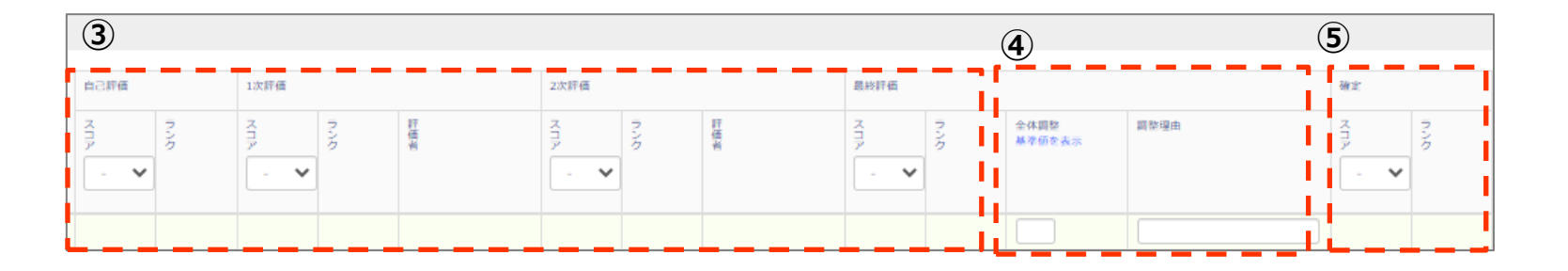

#### **③評価結果**

該当する評価者のスコア・ランクが表示されます。 ※最終評価の列は最終評価者の評価内容があらかじめ記載されていますが、評価を調整すると(P9参照) その調整された点数が反映されます。

#### **④全体調整・調整理由**

全体調整の列に数字を入力すると、最終評価の点数から点数を加減点することができます。(P10参照)

#### **⑤確定結果**

④の全体調整で加減点された点数が反映されます。何も調整がない場合は、最終評価がそのまま反映され ます。

# **6.最終評価の全体調整方法①**

### **■最終評価の全体調整方法 (項目別評価)**

①調整したい従業員の名前をクリックしてください。 ②評価を選択してください。

※はじめは最終評価者の評価結果が反映されている状態です。 ③入力後は必ず「**保存**」を押してください。

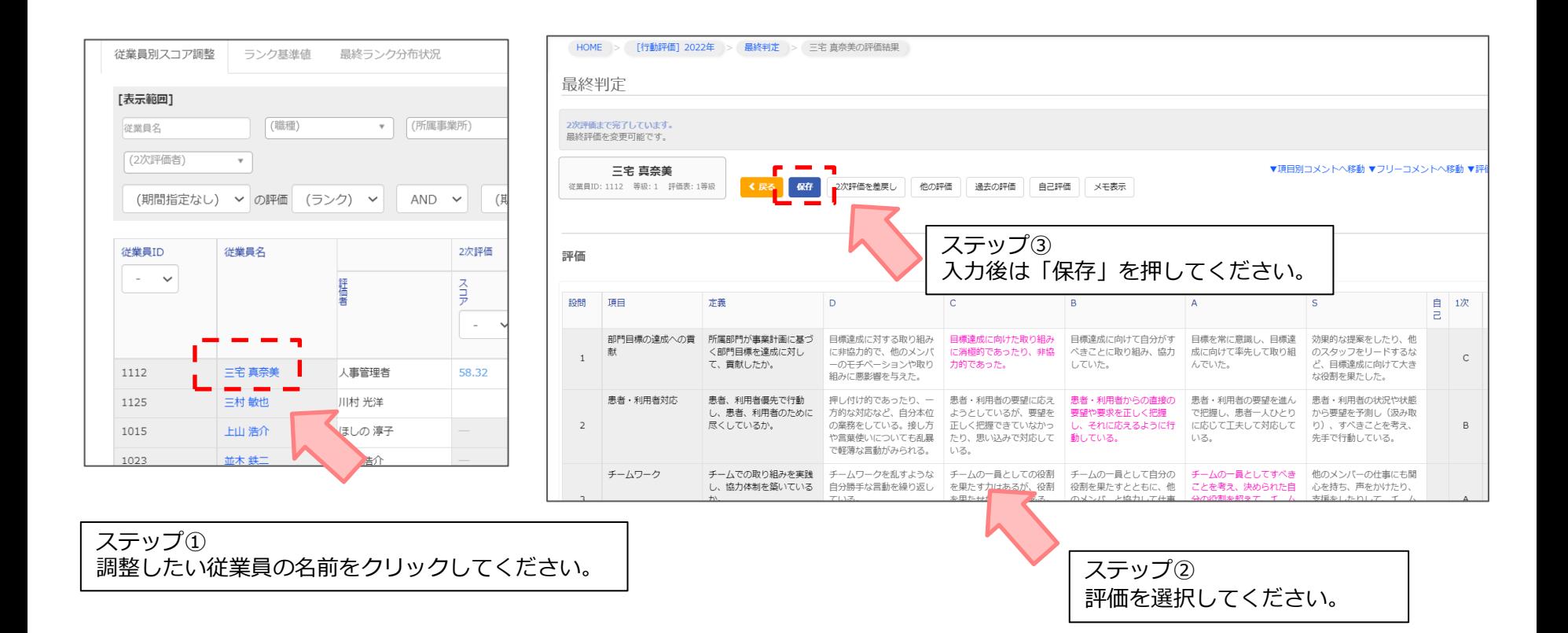

# **6.最終評価の全体調整方法②**

### **■最終評価の全体調整方法(合計点数)**

①調整したい点数を入力してください。(調整理由は任意入力です。)

※加点・減点した点数は「確定」の列に反映されます。

※「基準値を表示」でランク設定を確認することができます。

②入力後は必ず「**変更を仮保存する**」ボタンをクリックしてください。

※保存せずにページを離れると、調整内容はすべてクリアされます。

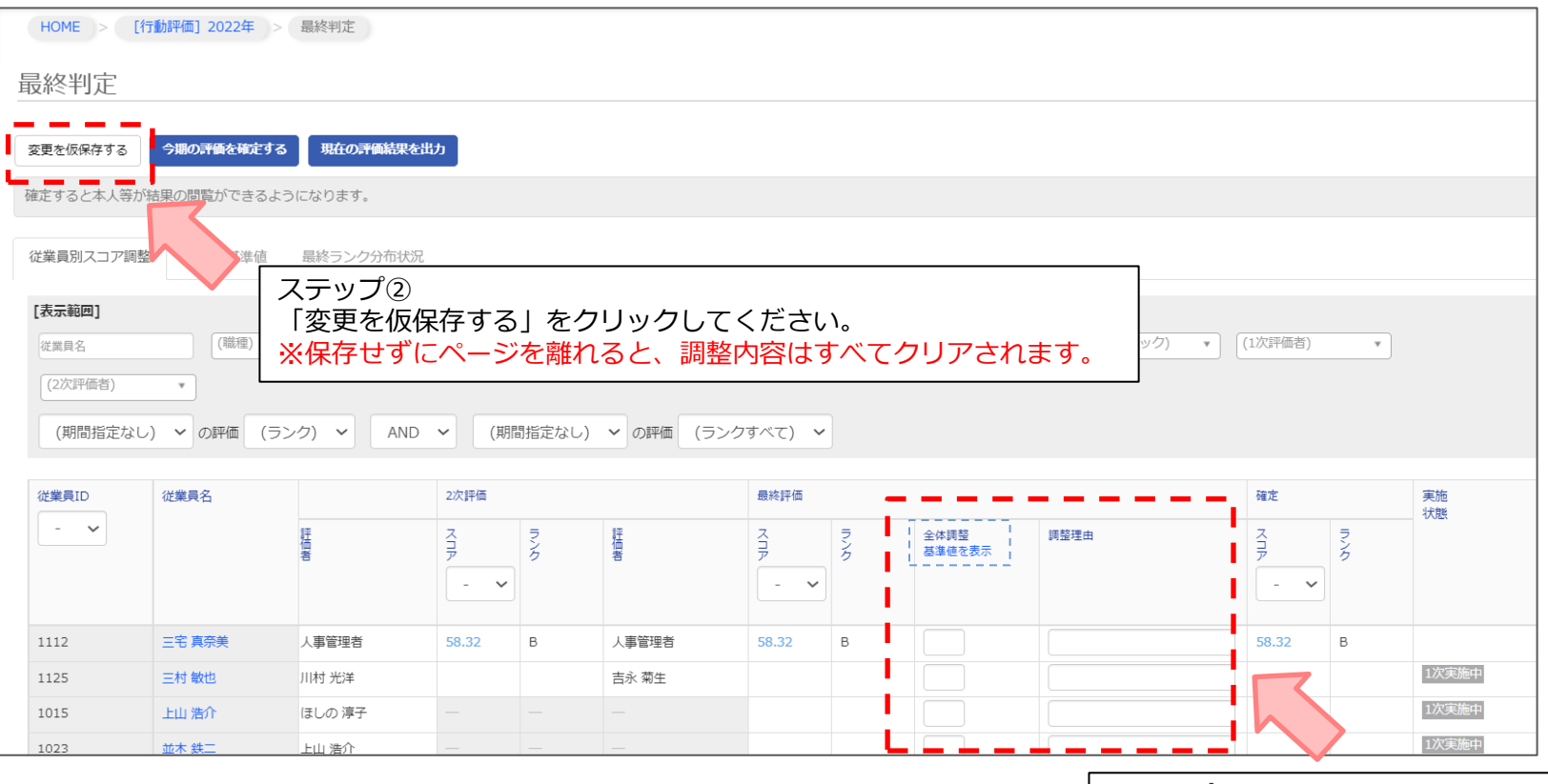

# **7.評価の確定**

### **■評価の確定**

<del>ら期の評価を確する</del> をクリックすると全従業員の評価が確定され、評価の入力などができなくなります。

※確定後に未確定に戻したい場合は、 | \*確定に戻す | をクリックしてください。

評価を確定することで、評価結果が本人、評価者に公開されます。

(公開する内容は「行動評価設定」の「閲覧権限設定」の内容が反映されます。)

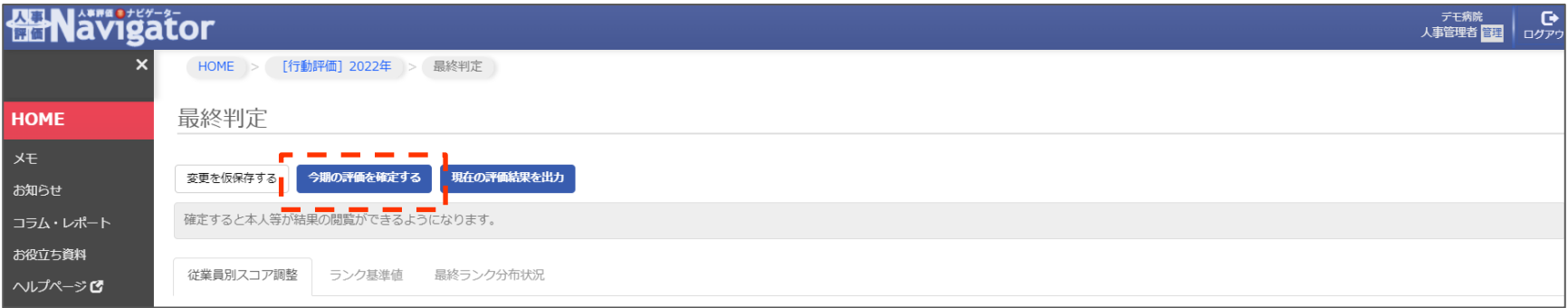

# ⚠ **ご注意** ⚠

本操作は評価可能期間内のみ操作可能です。

下記画像の表示が出た場合は、行動評価設定>該当の評価期間「設定」より評価可能期間の設定を変更してください。

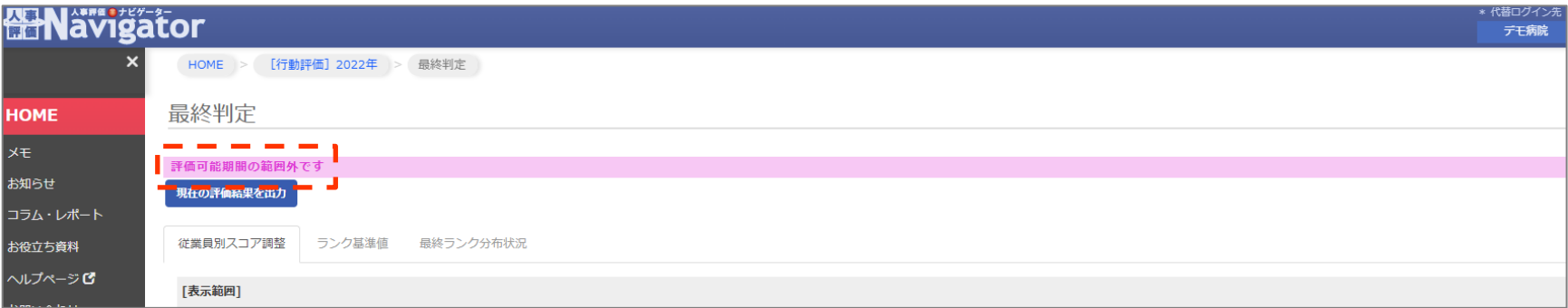

**8.最終ランク分布状況の確認**

### **■最終ランク分布状況の確認**

最終評価のランクの分布状況を確認することができます。

- ①「**最終ランク分布状況**」をクリックしてください。
- ② 「職種」 「所属事業所」 「所属部署」 「役職」 「等級」から条件を指定してください。 ※Excel形式でダウンロードすることも可能です。

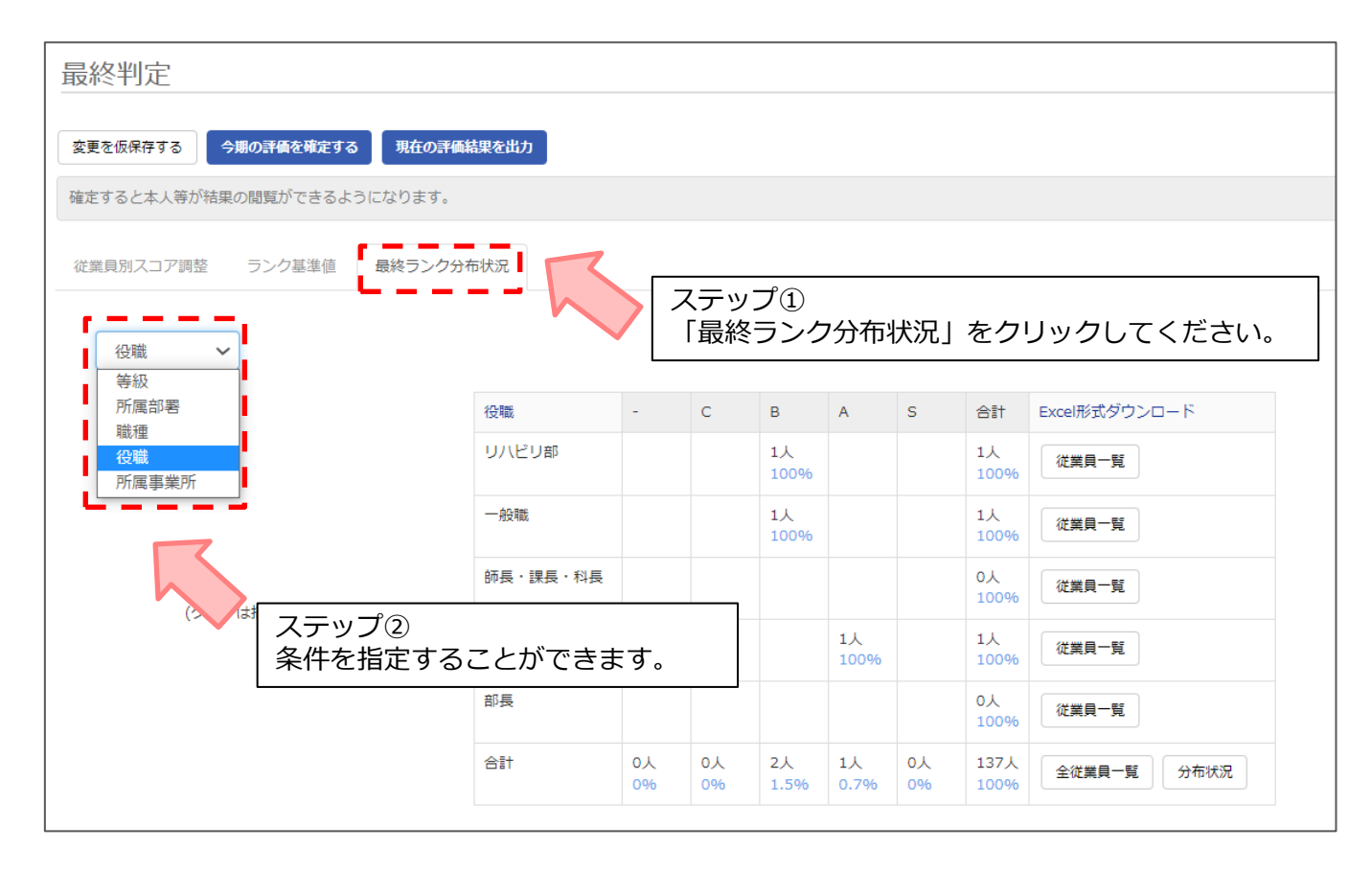